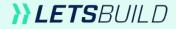

# **Mobile Starter Kit**

The basics for a better handling of the LetsBuild mobile App.

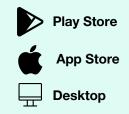

# **Table of Contents**

What are the differences between the mobile and web applications?

I don't have an Internet connection on site; how do I work with that?

I have identified a **point of attention**; how do I report it?

Search filters are magic!

I am interested in the generation of reports; how does it work?

How do I collaborate effectively?

Is it really that easy to create, plan and complete a control?

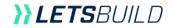

#### What are the differences between the mobile and web applications?

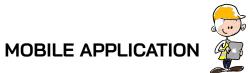

- Creating action points and adding descriptions, photos and comments
- Writing QHSE controls
- ) Generating and sharing custom reports
- Managing ongoing activities and collaborating effectively and in real time
- Adding photos and documents easily
- Creating notes or reminders

### WEB APPLICATION

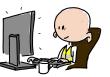

- Project configuration settings (categories,
- premises, status)

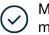

- Managing project participants and company members
- ) Managing access rights
- Crea
  - Creating templates for forms and customised reports
- $\oslash$
- Performance monitoring using dynamic dashboards

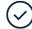

Managing and comparing plan versions

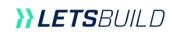

#### I don't have an Internet connection on site; how do I work with that?

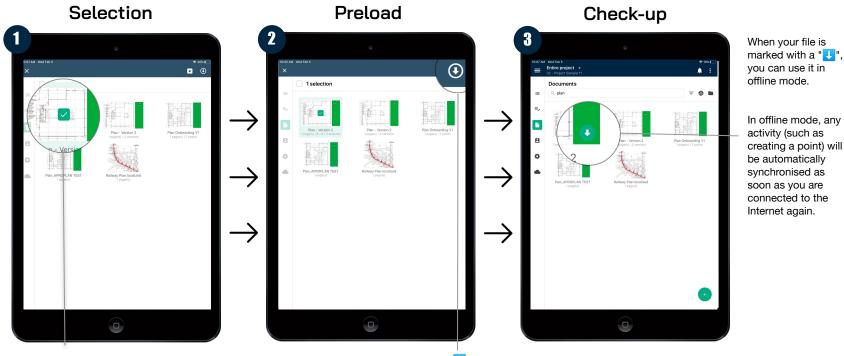

Connected to the Internet, press for 2 seconds on the document(s) you want to be able to use offline.

To preload, press the "U",located in the upper right corner of your screen.

**}}LETS**BUILD

#### I have identified a point of attention; how do I report it?

# OPTION 1 From a plan

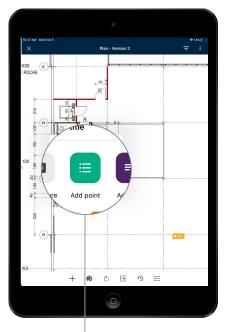

Go to your map and briefly press where you want to locate your point. Then, press "add a point" to create and configure your new task/action.

# OPTION 2 From a list

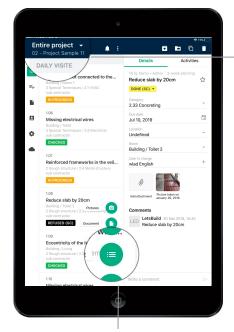

In the upper left corner of the application, find, at any time, which project and list you are in, in order to avoid errors.

Go to the entire project or a list and press the "+" button located in the lower part of the application. Then press "point" as indicated above.

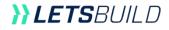

#### Search filters are magic!

A simple search? Press

"search" and enter your

search.

€ 10% . . . . Points (12 Details Activities ≢ Q Eccentricity of the IPE beam with respect to the ☆ concrete column CHECKED 2.32 Reinforcement 8 Reinforced frameworks in the veil... None ø Undefined Building / Living Reduce slab by 20cm sub contractor REFUSED (GC) 1.09 APROPLAN Picture taken on January 26, 2018 Eccentricity of the IPE beam with. Comments wlad English 26 Apr 2018, 16:25 Eccentricity of the IPE beam with respect to the concrete 1.10 column Missing electrical wires CHECKED 

Access

Press this setting button to access the advanced search panel.

#### **Advanced search**

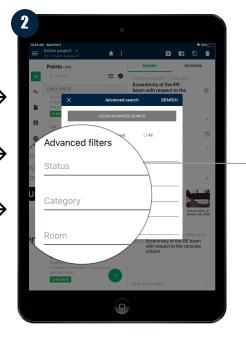

On this screen, you can perform a precise and efficient search to display what you want.

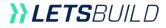

#### I am interested in report generation; how does it work?

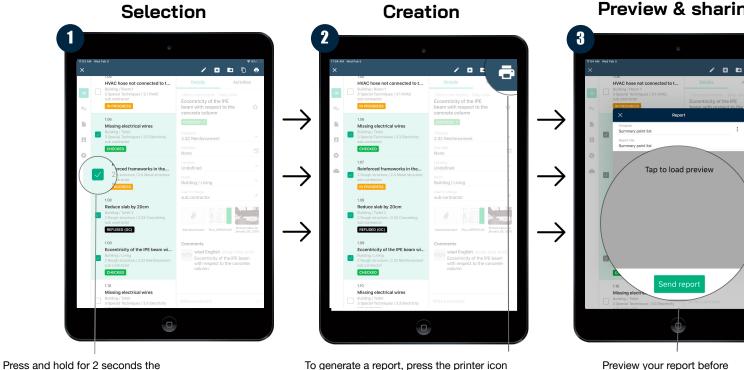

at the top right of your screen.

**Preview & sharing** 

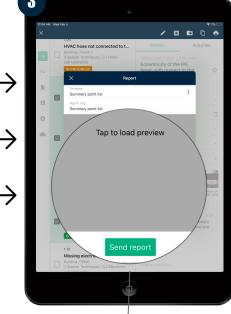

sending it to the right people.

point/task from which you want to

generate a report.

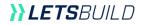

#### How do I collaborate effectively?

#### List access

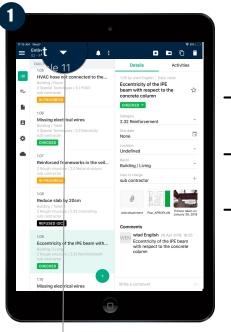

#### List & entire project

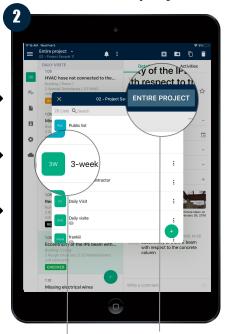

#### Comments

| = | Wed Feb 5<br>Entire project -<br>02 - Project Sample 11                                                                                         |                                                                | ***           |
|---|----------------------------------------------------------------------------------------------------|----------------------------------------------------------------|---------------|
| = | DAILY VISITE<br>1.05<br>HVAC hose not connected to the<br>Building / Room 1<br>3 Special Techniques / 3.1 HVAC<br>sub contractor<br>IN PROGRESS | Details Ac                                                     | tivities<br>合 |
| • | 1.08<br>Missing olectrical wires<br>Building / Toliet<br>3 Special Techniques / 3.3 Electricity<br>sub contractor<br>CHECKED                    | Category 3.3 Electricity Due date None Location Undefined Room | Ť             |
|   | 1.07<br>Reinforced frameworks in the veil<br>2 Rough structure (2.4 Metal structure<br>sub contractor<br>IN PROGRESS                            | Building / Toilet<br>User in charge<br>sub contractor          | +             |
|   | 108<br>Reduces slab by 20cm<br>Building / Tollet 2<br>Rough structure / 2.33 Concreting<br>sub contractor<br>REFUSED (CC)                       |                                                                |               |
|   | 1.09<br>Eccentricity of the IPE beam with<br>Building / Living<br>2 Rough structure / 2.32 Reinforcement<br>sub contractor<br>CHECKED           |                                                                | 1             |
|   | Missing electrical wires                                                                                                    | te a comment                                                   | $\rightarrow$ |

That's not all! If you have a question or remark, easily comment on a task or control.

To access the different lists or communication Each list is composed of channels of your project, press the small triangle next to the name of the list currently used.

participants, plans, photos and specific characteristics.

In the upper right corner, access the documents, points and other details of your entire project.

*LETS*BUILD

#### Is it really that easy to create, plan and complete a control?

# OPTION 1 From a plan

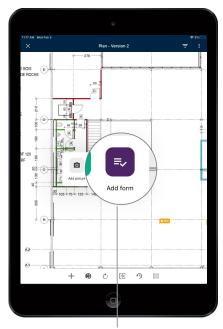

Go to your map and briefly press where you want to locate your form. Then, press "add form" once to create and configure it.

# OPTION 2 From a list

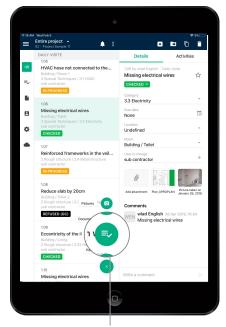

Go to the entire project or a list and press the "+" button located in the middle of the lower part of the application. Then press "form" as indicated above.

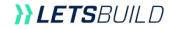